Protect your investments with Protection!

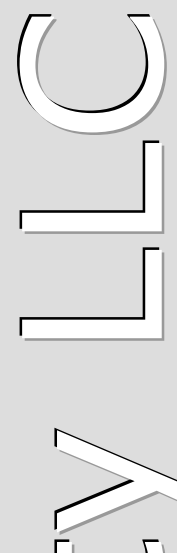

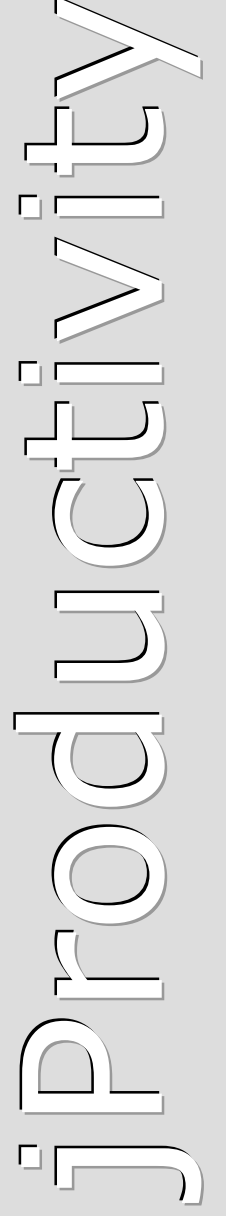

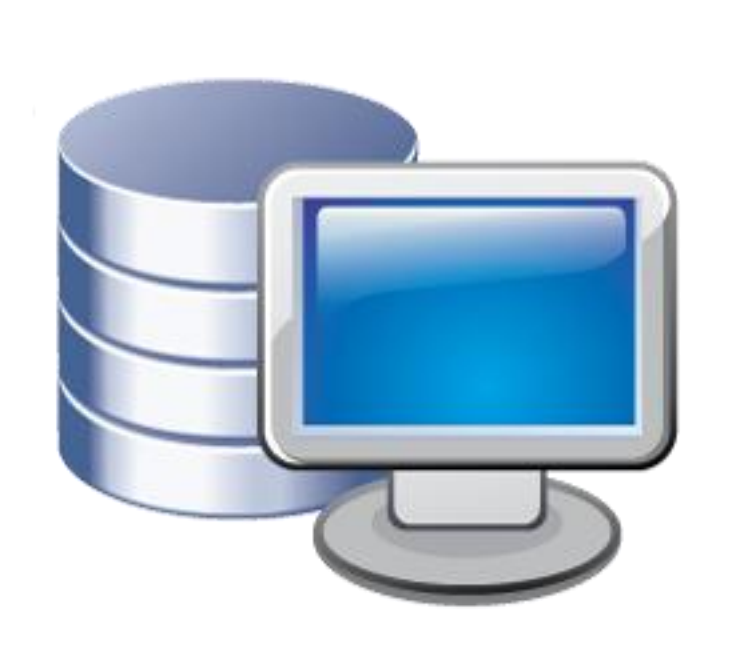

# **Protection! t m**

**Oracle CRM On Demand C o n n e c t o r**

# **v 1 . O**

**A d m i n i s t r a t o r G u i d e**

http://www.jproductivity.com

**Revision** 485 - 9/24/2009

#### **Notice of Copyright**

Published by jProductivity, LLC Copyright ©2003-2009 All rights reserved.

#### **Registered Trademarks and Proprietary Names**

Product names mentioned in this document may be trademarks or registered trademarks of jProductivity, LLC or other hardware, software, or service providers and are used herein for identification purposes only.

#### **Applicability**

This document applies to Protection! Oracle CRM On Demand Connector v1.0 software.

# **Contents**

<span id="page-2-0"></span>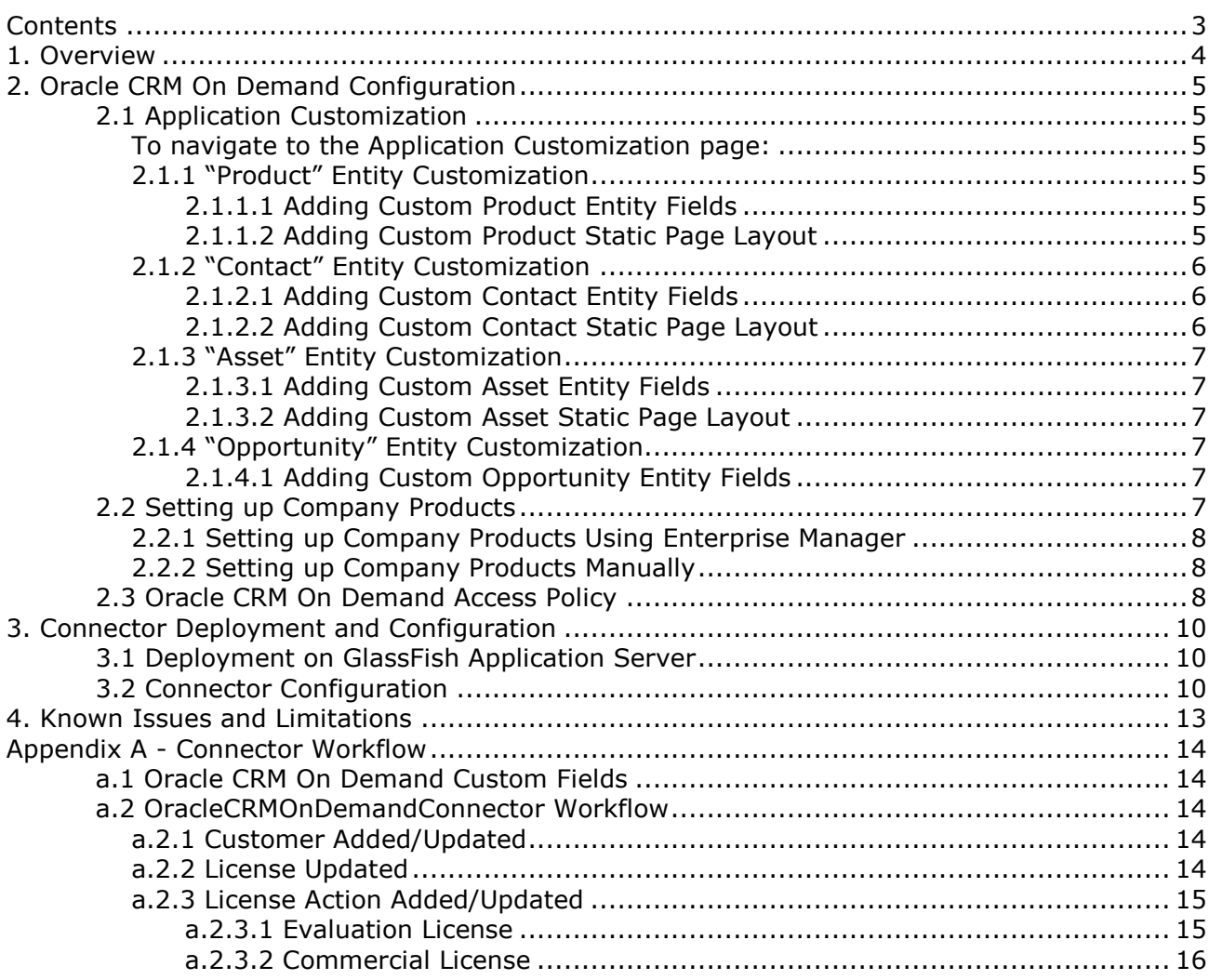

# <span id="page-3-0"></span>**1. Overview**

This document describes how to setup and administer *Protection! Oracle CRM On Demand Connector* application (hereafter "*Connector"*).

*Connector* provides integration between Protection! Enterprise and [Oracle CRM On](http://www.crmondemand.com/)  [Demand](http://www.crmondemand.com/). It is a J2EE application responsible for handling Protection! Connect™ events and for adding/updating data in *Oracle CRM On Demand* (i.e., adding contacts or creating opportunities). With this *Connector* all of the licensing and customer activities in the Protection! Enterprise will be correctly reflected in the Oracle CRM On Demand providing up-to-date data for Sales, Management and Marketing staff.

The following is a brief description of *Connector* workflow:

- 1. On create or update event for an Evaluation license:
	- a. Create a new Opportunity.
	- b. Create or update corresponding Account and/or Contact.
	- c. Associate Opportunity with corresponding Campaign (optional).
- 2. On create or update event for an Extended Evaluation license:
	- a. Create or update Opportunity with increased probability percentage.
	- b. Create or update corresponding Account and/or Contact.
	- c. Associate Opportunity with corresponding Campaign (optional).
- 3. On create or update event for a Commercial license:
	- a. If Opportunity exists then update its Sales Stage with status Closed-Won.
	- b. Create or update corresponding Account and/or Contact.
	- c. Create an Asset for the license and associate it with the corresponding Account.
	- d. Optionally create an order that corresponds to the issued Commercial license.
- 4. On create or update event for a Customer:
	- a. Create or update corresponding Account and/or Contact.

*Connector* requires Protection! Connect™ application to be properly configured, up and running. Please consult the <PROTECTION\_ENTERPRISE\_HOME>/server/connect/ doc/Protection Connect Administrator Guide.doc document on how to configure and deploy Protection! Connect™.

Note

# <span id="page-4-0"></span>**2. Oracle CRM On Demand Configuration**

This chapter describes required configuration and customization steps to setup *Oracle CRM On Demand* for integration with *Connector*.

# <span id="page-4-1"></span>**2.1 Application Customization**

Unfortunately *Oracle CRM On Demand* does not provide ability to package and deploy changes done in *CRM On Demand* Application Customization pages. Therefore all of the below required changes must be done manually using the Admin interface.

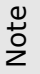

Note: to perform these procedures, your role must include the Customize Application privilege.

## <span id="page-4-2"></span>*To navigate to the Application Customization page:*

- 1. In the upper right corner of any page, click the Admin global link.
- 2. Click the Application Customization link.
- 3. In the Record Type Setup section, click the link for the required record type.

## <span id="page-4-3"></span>*2.1.1 "Product" Entity Customization*

#### <span id="page-4-4"></span>**2.1.1.1 Adding Custom Product Entity Fields**

The following table indicates custom fields that must be added to the *"Product"* entity. To add these fields navigate to:

*Admin | Application Customization | Product | Product Field Setup* page:

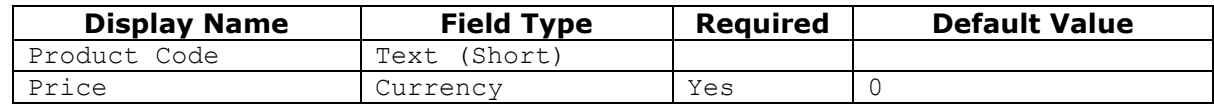

#### <span id="page-4-5"></span>**2.1.1.2 Adding Custom Product Static Page Layout**

To add a custom static page layout navigate to:

*Admin | Application Customization | Product | Product Page Layout* page*:*

- 1. Click the Copy link opposite of *"Product Page Standard Layout"* to create a copy of an existing layout.
- 2. Go to *"Step 1: Layout Name"* and specify *Product Page Protection! Layout* as *"Layout Name".*
- 3. Go to *"Step 3: Field Layout"* and add the *"Product Code"* and *"Price"* fields to the *"Key Product Information"* pane.
- 4. Click *"Finish"* button to save changes.

To allow viewing/changing custom Product fields the "*Product Page Protection! Layout"*  must be specified as default layout for desired role(s). To do this you need to navigate to the Role Management page and add new or customize existing role(s).

To set newly created "*Product Page Protection! Layout" as default layout*:

- 1. Navigate to the *Admin | User Management & Access Controls | Role Management*  page.
- 2. Select desired role to be edited.
- 3. Select *"Step 6: Page Layout Assignment".*
- 4. *Locate "Product" record type*
- 5. *For "Product" record type chose Static as "Page View Type"*
- 6. Choose the *"Product Page Protection! Layout"* as "Page Layout Name".
- 7. Click *"Finish"* button to save changes.

#### <span id="page-5-0"></span>*2.1.2 "Contact" Entity Customization*

#### <span id="page-5-1"></span>**2.1.2.1 Adding Custom Contact Entity Fields**

The following table indicates custom fields that must be added to the *"Contact"* entity. To add these fields navigate to

*Admin | Application Customization | Contact | Contact Field Setup* page:

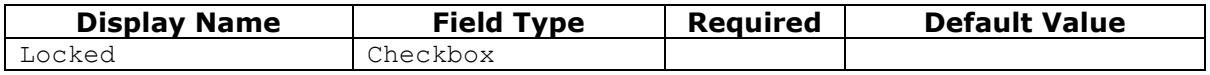

#### <span id="page-5-2"></span>**2.1.2.2 Adding Custom Contact Static Page Layout**

To add a custom static page layout navigate to:

- *Admin | Application Customization | Contact | Contact Page Layout* page*:*
- 1. Click the Copy link opposite of *"Contact Page Standard Layout" "* to create a copy of an existing layout.
- 2. Go to *"Step 1: Layout Name"* and specify "*Contact Page Protection! Layout"* as *"Layout Name".*
- 3. Go to *"Step 3: Field Layout"* and add *"Locked"* field to the *"Key Detail Information"* pane.
- 4. Go to *"Step 4: Related Information"* and add *"Assets"* from the *"Available Information"* pane to the "Displayed Information" pane following right after "Opportunities" field.
- 5. Click *"Finish"* button to save changes.

To allow viewing/changing custom Contact fields the "*Contact Page Protection! Layout"*  must be specified as default layout for desired role(s). To do this you need to navigate to the Role Management page and add new or customize existing role(s).

To set newly created "*Contact Page Protection! Layout" as default layout:*

- 1. Navigate to the *Admin | User Management & Access Controls | Role Management*  page.
- 2. Select desired role to be edited.
- 3. Select *"Step 6:* Page Layout Assignment*".*
- 4. *Locate "Contact" record type*
- 5. *For "Contact" record type chose Static as "Page View Type"*
- 6. Choose the *"Contact Page Protection! Layout"* as "Page Layout Name"..
- 7. Click *"Finish"* button to save changes.

## *2.1.3 "Asset" Entity Customization*

#### <span id="page-6-1"></span><span id="page-6-0"></span>**2.1.3.1 Adding Custom Asset Entity Fields**

The following table indicates custom fields that must be added to the *"Asset"* entity. To add these fields navigate to:

*Admin | Application Customization | Asset | Asset Field Setup* page:

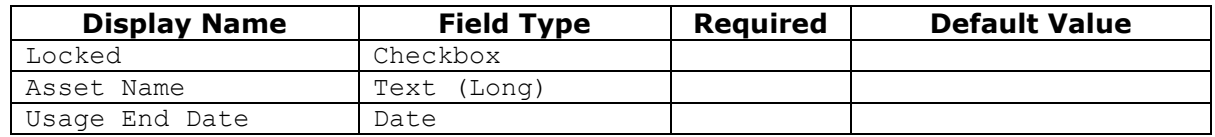

#### <span id="page-6-2"></span>**2.1.3.2 Adding Custom Asset Static Page Layout**

To add a custom static page layout navigate to:

*Admin | Application Customization | Asset | Asset Page Layout* page*:*

- 1. Click the Copy link opposite of *"Asset Page Standard Layout"* to create a copy of an existing layout.
- 2. Go to *"Step 1: Layout Name"* and specify "*Asset Page Protection! Layout"* as *"Layout Name".*
- 3. Go to *"Step 3: Field Layout"* and add the *"Asset Name"*, *"Install Date"*, *"Locked"* and *"Usage End Date"* fields to the *"Key Asset Information"* pane.
- 4. Click *"Finish"* button to save changes.

To allow viewing/changing custom Asset fields the "*Asset Page Protection! Layout"* must be specified as default layout for desired role(s). To do this you need to navigate to the Role Management page and add new or customize existing role(s).

To set newly created "*Asset Page Protection! Layout" as default layout*:

- 1. Navigate to the *Admin | User Management & Access Controls | Role Management*  page.
- 2. Select desired role to be edited.
- 3. Select *"Step 6:* Page Layout Assignment*".*
- 4. *Locate "Asset" record type.*
- 5. *For "Asset" record type chose Static as "Page View Type"*
- 6. Choose the *"Asset Page Protection! Layout"* as "Page Layout Name".
- 7. Click *"Finish"* button to save changes.

#### <span id="page-6-3"></span>*2.1.4 "Opportunity" Entity Customization*

#### <span id="page-6-4"></span>**2.1.4.1 Adding Custom Opportunity Entity Fields**

The following table indicates custom fields that must be added to the *"Opportunity"* entity. To add these fields navigate to:

*Admin | Application Customization | Opportunity | Opportunity Field Setup* page:

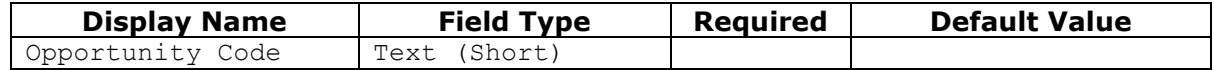

# <span id="page-6-5"></span>**2.2 Setting up Company Products**

Before License and License Action events can be processed, all of the products used by Protection! Enterprise must be setup in *Oracle CRM On Demand*. The easiest way to setup products is by exporting products from Protection! Enterprise Manager into *Oracle CRM On Demand*. It is also possible to setup/maintain products manually. It is strongly recommended to enter price for the each of the product to simplify process of working with Opportunities.

## <span id="page-7-0"></span>*2.2.1 Setting up Company Products Using Enterprise Manager*

All the products listed in Protection! Enterprise can be added to Oralce CRM on Demand by choosing the "*File | Export | Products to Protection! Connect" menu item*. This would automatically setup product information in *Oracle CRM On Demand*.

#### <span id="page-7-1"></span>*2.2.2 Setting up Company Products Manually*

Before you begin:

- To perform the procedures described in this section, your role must include the Manage Content privilege.
- If you are grouping products under categories, set up the categories before you define your products.

All of the required products can be added to *Oracle CRM On Demand* manually. To add products:

- 1. In the upper right corner of any page, click the Admin global link.
- 2. In the *"Content Management"* section, click the *"Content Management"* link.
- 3. In the *"Product Catalog"* section, click the *"Products"* link.
- 4. On the *"Product List"* page , do one of the following:
	- a. To add a product, click the *"New"*.
	- b. To update product information, click the *"Edit"* for the required record.
- 5. On the *"Product Edit"* page, complete the information.

For each product the *"Product Code"* field in *Oracle CRM On Demand* must correspond to the *"Product ID"* defined in Protection!.

If product has several editions then all of them should be listed in *Oracle CRM On Demand* as independent products. Each such product would have its *"Product Code"* set as a concatenation of *"Product ID"* and *"Product Edition ID"* separated by an underscore character: "\_". For example the Demo Calculator product (note: sample Demo Calculator product provided with Protection! Developer) has two editions: Standard with its edition id: "1" and Professional with its edition id: "2", therefore the two corresponding products in *Oracle CRM On Demand* would be setup as: *"DemoCalc\_1"* for Standard edition and *"DemoCalc\_2" for* Professional edition.

Consult your *Oracle CRM On Demand* documentation regarding other available product fields and their acceptable values.

# <span id="page-7-2"></span>**2.3 Oracle CRM On Demand Access Policy**

The following must be established before *Connector* will be able to access *Oracle CRM On Demand*:

1. An *Oracle CRM On Demand* user with sufficient permissions to access/add/modify Accounts, Contacts, Opportunities, Assets, Products entities; must be available for Connector.

2. The "Web Services On Demand Integration" capability must be enabled for the company's account. To turn it ON either a Customer Care representative should be contacted or a new Service Request should be placed to the Metalink.

# <span id="page-9-0"></span>**3. Connector Deployment and Configuration**

# <span id="page-9-1"></span>**3.1 Deployment on GlassFish Application Server**

To deploy *Connector*:

Note

- 1. The OracleCRMOnDemandConnector.properties configuration file needs to be modified (see section Connector Configuration), and then copied to the GlassFish domain's configuration folder: <GLASSFISH\_HOME>/domains/domain1/config
- 2. The OracleCRMOnDemandConnector.license license file must be copied to the <GLASSFISH\_HOME>/domains/domain1/config folder. If you need a license you may either:
	- Buy a commercial license at: **Protection! Store**.
	- Request a trial license at: [Oracle CRM On Demand Connector](http://www.jproductivity.com/products/protection/oracle_crm_on_demand_connector.htm) page.
- 3. The OracleCRMOnDemandConnector.ear enterprise application needs to be copied to the GlassFish domain's auto deploy folder: <GLASSFISH\_HOME>/domains/domain1/autodeploy or to be deployed via GlassFish's Admin Console.

If there are several domains setup on the GlassFish AS then the correct domain name must be used instead of above-mentioned domain1.

# <span id="page-9-2"></span>**3.2 Connector Configuration**

To configure *Connector* enterprise application the OracleCRMOnDemandConnector. properties file needs to be modified. The following properties are available:

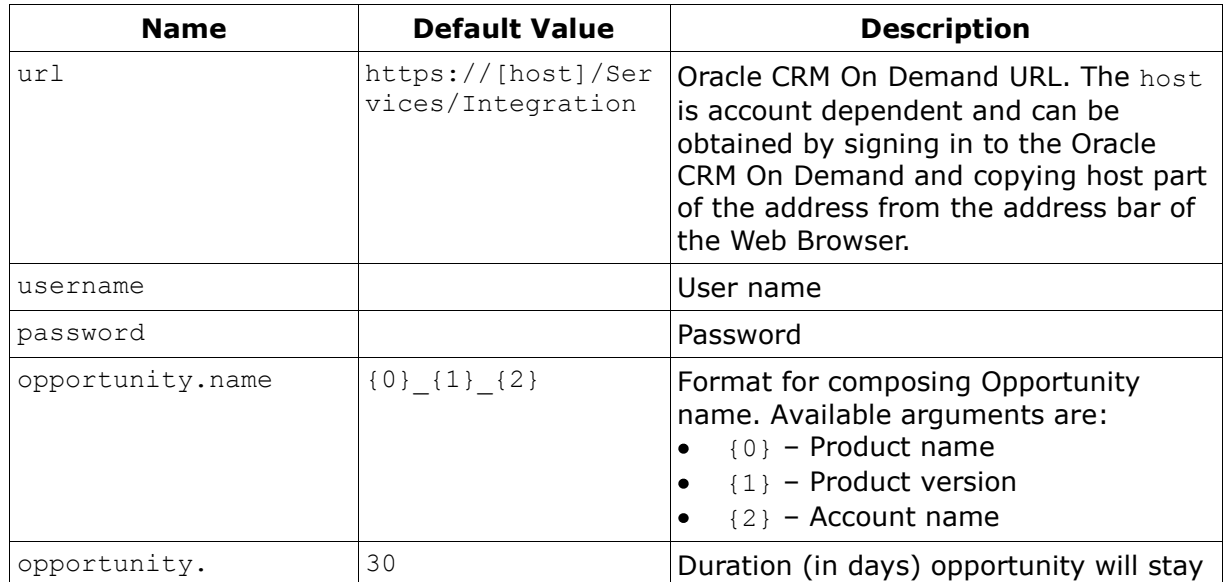

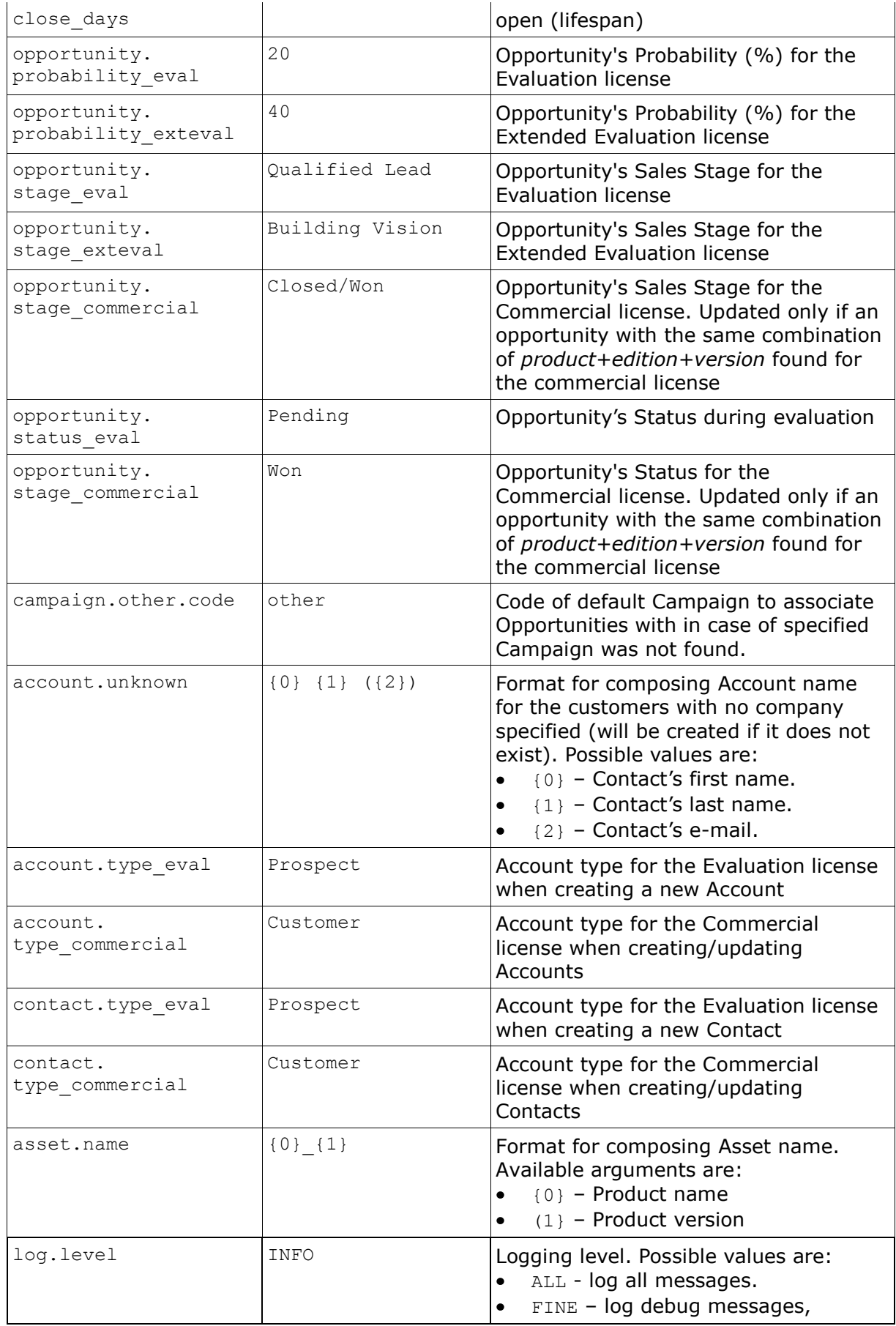

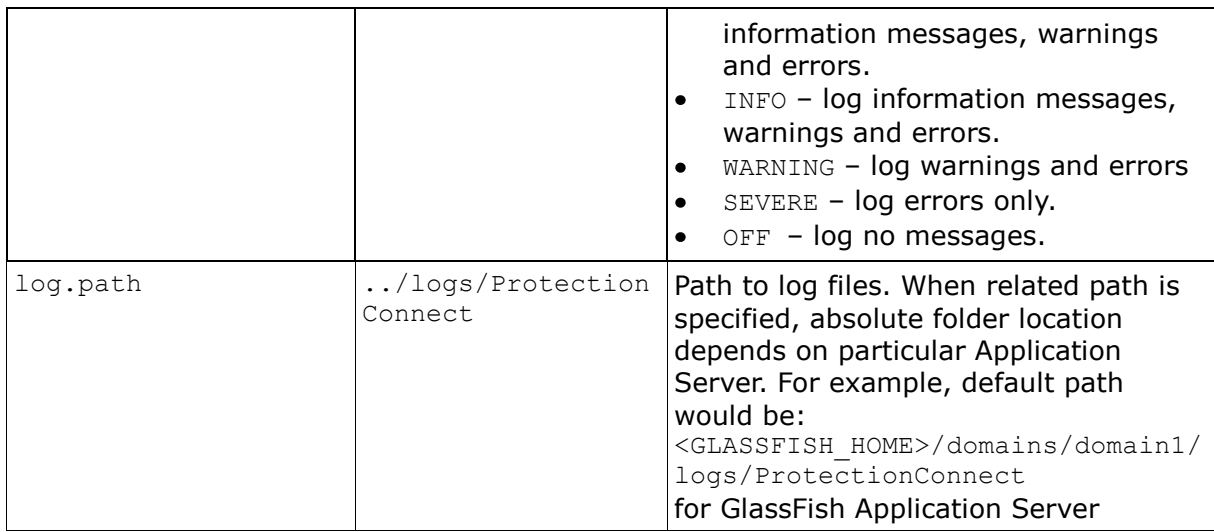

The following are a sample of the OracleCRMOnDemandConnector.properties file:

```
url=https://secure-ausomxbha.crmondemand.com/Services/Integration
username=john.doe@acme.com
password=123456
opportunity.name={0}_{1}
opportunity.close_days=30
opportunity.probability_eval=20
opportunity.probability_exteval=40
opportunity.stage eval=Qualified Lead
opportunity.stage_exteval=Building Vision
opportunity.stage_commercial=Closed/Won
opportunity.status_eval=Pending
opportunity.status_commercial=Won
account.unknown={0} {1} {(2)}account.type_eval=Prospect
account.type_commercial=Customer
contact.type_eval=Prospect
contact.type_commercial=Customer
asset.name=\{0\} \{1\}log.level=INFO
log.path=../logs/ProtectionConnect
```
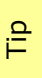

Connector tracks the changes of OracleCRMOnDemandConnector.properties file and is able to apply them at runtime. So neither GlassFish Application Server nor *Connector* application need to be restarted to apply changes in configuration.

# <span id="page-12-0"></span>**4. Known Issues and Limitations**

This chapter describes known problems and associated workarounds for the Protection! Oracle CRM On Demand Connector v1.0 software. If a summary statement does not specify a particular platform, the problem applies to all platforms.

#### **1. Invalid Content-Type:text/html Exception**

Some of CRM Web Services implementations may return textual errors instead of valid SOAP responses. Such results cannot be processed in current implementations and no actual error messages are shown and logged. The following approaches can be used to see actual responses:

- a. Use some HTTP monitor application like Fiddler [\(http://www.fiddlertool.com\)](http://www.fiddlertool.com/) to see and analyze all the HTTP traffic. You may need to instruct Connector implementation to connect to the CRM through the Fiddler acting as a Web Proxy. To do so the following system properties must be set up: http.proxyHost=127.0.0.1 http.proxyPort=8888
- b. Enable HTTP traffic dump for all the JAX-WS based Connector implementations (Oracle CRM On Demand, SalesForce and Microsoft Dynamics CRM). It can be done by setting up the following system property:

com.sun.xml.ws.transport.http.client.HttpTransportPipe.dump=true

# <span id="page-13-0"></span>**Connector Workflow**

# <span id="page-13-1"></span>**a.1 Oracle CRM On Demand Custom Fields**

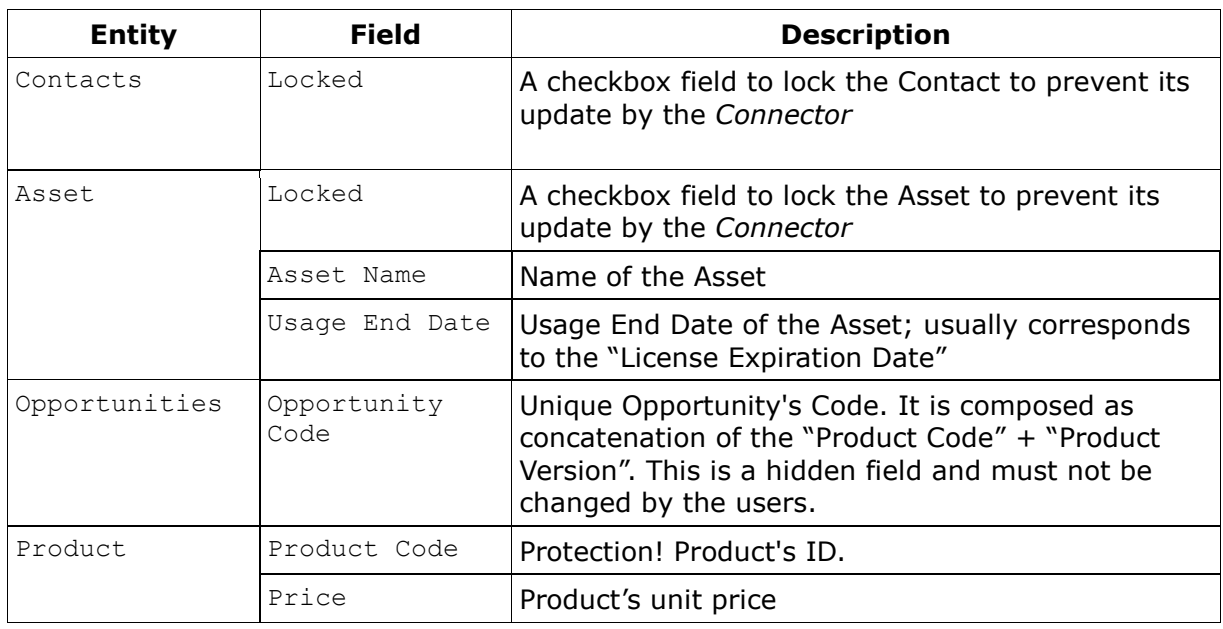

Connector uses the following custom fields:

## <span id="page-13-2"></span>**a.2 OracleCRMOnDemandConnector Workflow**

*Connector* handles "Added" and "Updated" events for the Customer, License and License Action entities by executing the following corresponding workflows:

## <span id="page-13-3"></span>*a.2.1 Customer Added/Updated*

If corresponding Contact exists and if Contact's *"Lock"* field is unchecked then Contact will be updated with the Customer data that came from Protection!. If such Contact does not exist, then a new Contact will be created. The existence of the Contact is checked by searching for *"Customer ID"* in the Contact's *"ExternalSystemId"* field and then, if not found, by the Contact's Email. The Contact's Account will be created, if not exists, based on Protection! Customer's Company and Customer's address data.

#### <span id="page-13-4"></span>*a.2.2 License Updated*

This event will be handled for commercial licenses only. Commercial licenses are stored as Asset entities. The product, for which license action is requested, must exist in *Oracle CRM On Demand*.

First, License Id in Asset's *"ExternalSystemId"* field will be searched for existence of the license to be updated. If such license is not found, then it will be searched by the combination of the *"License Number"* (Serial#), *"Product"* and *"Account"*. If License(Asset) has been found and the *"Lock"* field is set to false (unchecked), then the Asset's *"Quantity"*, *"Price"*, *"Serial#"*, *"Install Date"*, *"Usage End Date"* and *"Description"* fields will be updated.

### <span id="page-14-0"></span>*a.2.3 License Action Added/Updated*

#### <span id="page-14-1"></span>**a.2.3.1 Evaluation License**

Evaluation licenses are represented within Oracle CRM on Demand as Opportunity entities. The product, for which license is requested, must exist in *Oracle CRM On Demand*.

Evaluation License processing steps:

- 1. Attempt to find Contact by Protection! Customer "*ID"*. If not found, then attempt to find Contact by Email. If not found by either, then create a new Contact. Set **Contact's** "Type" to contact.type\_eval value from the OracleCRMOnDemandConnector.properties file.
- 2. Attempt to find Account by Protection! Customer's *"Company Name"*. If not found, then create a new Account using Customer's Company and Address data. Set Account's *"Type"* to account.type\_eval from the OracleCRMOnDemandConnector.properties file. If Company is not specified then find/create default (unknown) Account (see account.unknown value in the OracleCRMOnDemandConnector.properties file).
- 3. Attempt to find License's Product by the *"Product ID"*, and, if applicable, by the *"Product Edition ID"*. Continue if found; stop, if not.
- 4. Search for "Open" Opportunity (searching for the appropriate Opportunity by Protection! *"License ID"*). If not found, then search for the Opportunity by combination of the Contact's Account and the Opportunity's Name.
- 5. If "Open" Opportunity has not been found then it will be created with the following attributes:
	- *"Name"* combination of *"Product Name"*, *"Product Version Number"* and Account *"Name"* composed according to opportunity.name format specified in the OracleCRMOnDemandConnector.properties file.
	- *"Account"* Contact's Account.
	- *"Close Date"* calculated based on the *"License Action Date"* + opportunity.close days value from the OracleCRMOnDemandConnector.properties file.
	- "Sales Stage" for evaluation license opportunity.stage eval value; for  $\bullet$ extended evaluation license - opportunity.stage exteval value from the OracleCRMOnDemandConnector.properties file.
	- "Status" opportunity.status\_eval value from the  $\bullet$ OracleCRMOnDemandConnector.properties file.
	- *"Probability"* for evaluation license opportunity.probability\_eval value; for extended evaluation license - opportunity.probability exteval value from the OracleCRMOnDemandConnector.properties file.
	- *"Revenue"* Product's price.
	- *"Opportunity Code"* hidden field containing combination of the *"Product Code"* + *"Product Edition"* + *"Product Version"*. The *"Opportunity Code"* is used to find the appropriate Opportunity so it could be closed when related Asset is created.
- 6. If the Opportunity exists and License type is Extended Evaluation the following fields would be updated:
- "Sales Stage" opportunity.stage\_exteval value from the OracleCRMOnDemandConnector.properties file.
- *"Probability"* opportunity.probability\_exteval value from the  $\bullet$ OracleCRMOnDemandConnector.properties file
- *"Close Date"* calculated based on *"License Action Date"* + opportunity.close days value from the OracleCRMOnDemandConnector.properties file
- 7. Add or update Opportunity Note with License details. Check whether the Note has been previously created (searching for appropriate Note by License Action *"ID"* in the Opportunity Notes *"External Unique ID"* attribute). Create a new Note if it has not been found; update found Note otherwise.
- 8. Associate Contact with Opportunity, if have not been associated yet.
- 9. Associate Opportunity with Product, if have not been associated yet.
- 10.Associate Opportunity with Campaign, if either Campaign's code or Campaign's name is provided in the License Action and corresponding Campaign has been found in the Campaigns List by either Campaign's Code or Campaign's Name. If corresponding Campaign has not been found, then try to find and associate Opportunity with a Campaign specified by the campaign.other.code value in the OracleCRMOnDemandConnector.properties file.
- 11.Add or Update Contact Note with License Action Details. Check whether the Note has been previously created (searching for appropriate Note by License Action *"ID"* in the Contact Notes *"External Unique ID"* attributes). Create a new Note if it has not been found; update found Note otherwise.

#### <span id="page-15-0"></span>**a.2.3.2 Commercial License**

Commercial licenses are stored as the Asset entities. The product, for which license action is requested, must exist in *Oracle CRM On Demand*.

Commercial License processing steps:

- 1. Attempt to find Contact by Protection! Customer *"ID"*. If not found, then attempt to find Contact by Email. If not found by either, then create a new Contact. Set **Contact's** "Type" to contact.type\_commercial value from the OracleCRMOnDemandConnector.properties file.
- 2. Attempt to find Account by Protection! Customer Company. If not found, then create a new Account using Customer Company and Address data. Set Account's *"Type"* to contact.type\_commercial value from the OracleCRMOnDemandConnector.properties file. If Company field is empty then find/create default (unknown) Account (see account.unknown value in the OracleCRMOnDemandConnector.properties file).
- 3. Attempt to find License's Product by the Product *"ID"*, and, if applicable, plus by the Product Edition *"ID"*. Continue if found; stop, if not.
- 4. Close "Open" Opportunity for the License' Product if Opportunity exist. Set Opportunity's *"Sales Stage"* field to opportunity.stage\_commercial value and its "Status" field to opportunity.status\_commercial value from the OracleCRMOnDemandConnector.properties file
- 5. Check whether the Asset has been previously created (searching for the appropriate Asset by Protection! License *"ID"*). If not found, then search for the Asset by the combination of the *"Serial#"*, *"Account"* and *"Product"* attributes.
- 6. If the Asset has not been found, then it will be created with the following attributes:
	- *"Name"* –combination of Product *"Name"* and Product *"Version Number"* based on the asset.name format from the OracleCRMOnDemandConnector.properties file.
- *"Account"* Contact's Account.  $\bullet$
- *"Product"* License's Product.  $\bullet$
- *"Purchase Price"* multiplication of the Product's price and License's Number of  $\bullet$ copies.
- *"Quantity"* License's number of copies.  $\bullet$
- *"Install Date"* for License Action type "Activation" License Action's date.  $\bullet$
- *"Purchase Date"* License's Issue date.  $\bullet$
- *"Ship Date"* License Action's Date.
- *"Serial#"* License's number.
- *"Usage End Date"* License's Expiration date.  $\bullet$
- *"Description"* formatted License information.
- 7. Associate new Asset with Account.
- 8. Add or update Contact Note with License Action Details. Check whether the Note has been previously created (searching for appropriate Note by License Action *"ID"* in the Notes *"External Unique ID"* attribute). Create a new Note if it has not been found; update found Note otherwise.
- 9. If Account's type is "Prospect" change to the account.type commercial value form the OracleCRMOnDemandConnector.properties file.

As part of the continuing effort to improve our product, we welcome your comments, suggestions and general feedback regarding the product.

If you have questions about Protection! Connect™, Protection! Oracle CRM On Demand Connector or Protection! Enterprise please feel free to contact us for further information at [protection@jproductivity.com,](mailto:protection@jproductivity.com) or visit our web site at: [http://www.jproductivity.com.](http://www.jproductivity.com/)

If you discover any issues or defects in Protection! please send a detailed description to [protection@jproductivity.com.](mailto:protection@jproductivity.com)